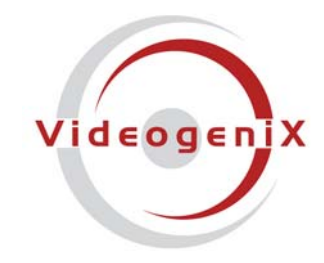

**PRACTICAL VIDEO SOLUTIONS** 

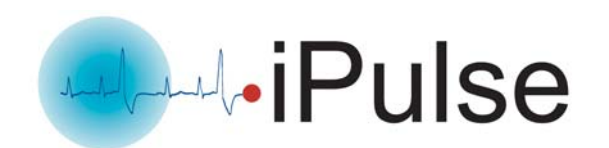

# **iPulse Manager Software**

# **Installation Guide**

Software Version 1.0

© 2007 VideogeniX Corp. iPulse® Software Installation Guide P/N: 040-00004-001

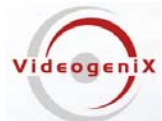

## **NOTICE TO USERS**

© 2007 VideogeniX Corporation. All rights reserved. This manual or the software described herein, in whole or in part, may not be reproduced, translated or reduced to any machine readable from without prior written approval from VideogeniX.

VIDEOGENIX CORPORATION PROVIDES NO WARRANTY WITH REGARD TO THIS MANUAL. THE SOFTWARE OR OTHER INFORMATION CONTAINED HEREIN AND HEREBY EXPRESSLY DISCLAIMS ANY IMPLIED WARRANTIES OF MERCHANTABILITY OR FITNESS FOR ANY PARTICULAR PURPOSE WITH REGARD TO THIS MANUAL, THE SOFTWARE OR SUCH OTHER INFORMATION. IN NO EVENT SHALL VIDEOGENIX CORPORATION BE LIABLE FOR ANY INCIDENTAL, CONSEQUENTAIL OR SPECIAL DAMAGES, WHETHER BASED ON TORT, CONTRACT, OR OTHERWISE, ARISING OUT OF SOFTWARE OR OTHER INFORMATION CONTAINED HEREIN OR THE USE THEREOF.

VideogeniX Corporation reserves the right to make any modification to this manual or the information contained herein at any time without notice. The software described herein may also be governed by the terms of a separate user license agreement.

- "iPulse" and "VideogeniX" are registered trademarks of VideogeniX Corp in the United States and/or other countries
- Microsoft Windows, Internet Explorer and MS\_DOS are registered trademarks of Microsoft Corporation in the United States and/or other countries
- Adobe, Acrobat and Adobe Reader are trademarks of Adobe Systems Incorporated in the United States and/or other countries

All other company and product names are trademarks or registered trademarks of the respective companies or their respective makers.

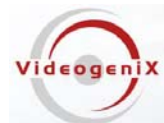

(For a windows based PC)

If there is a pre-existing version of the iPulse® Manager Software on your computer go to "**Add/Remove Programs**" from the MS Windows Control Panel and remove it before beginning a new software installation.

To remove a pre-existing iPulse® Manager Installation, go to the Windows "Control Panel" and click on the "**Add or Remove Programs**" software icon (under windows Vista select "Programs and Features"). After a few seconds the following window will appear:

From the "Add or Remove Programs" menu below in Windows XP, select the program "iPulse by VideogeniX". Click on the "**Remove**" button (See screen shot below)

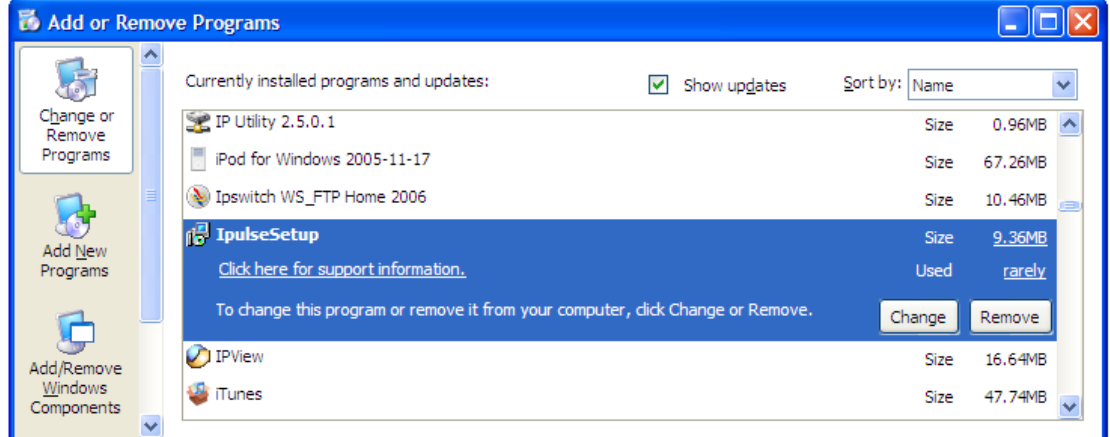

#### In Windows XP/XP PRO

From the "Uninstall or change a program" menu in Windows Vista, double click on the "iPulse by VideogeniX" application.

In Windows Vista

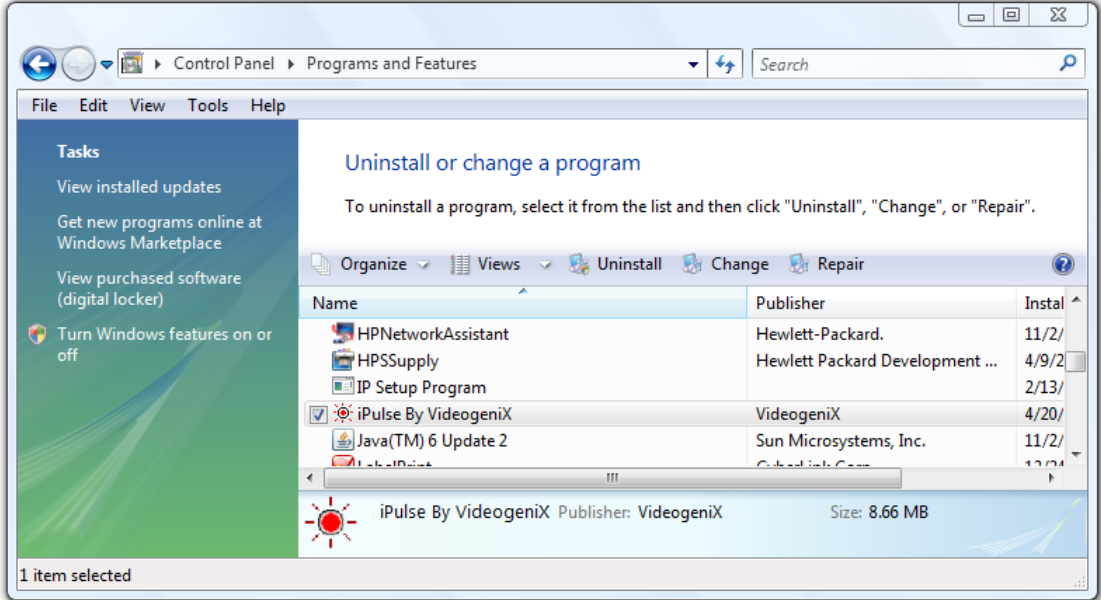

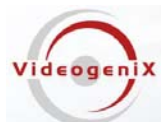

In response to the confirmation box "Add or Remove Programs" message. Click "**Yes**".

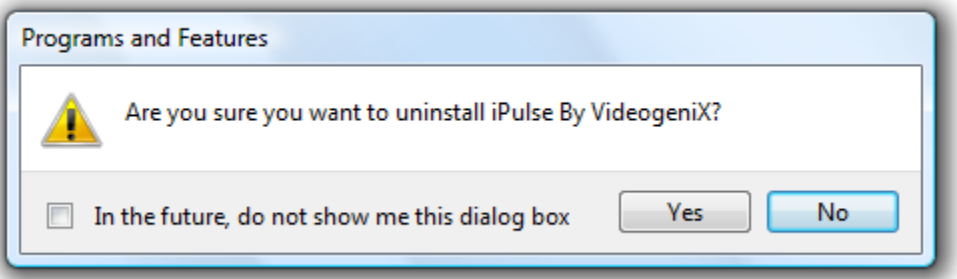

A window may show up as follows: Let this window run to completion.

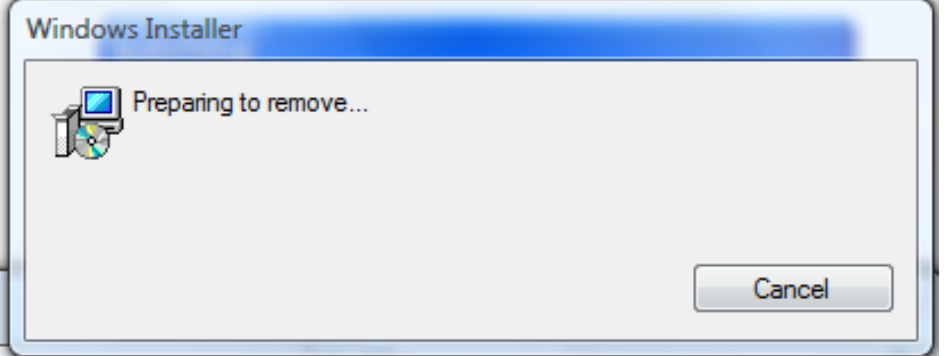

Following the above window if you are removing the application from a computer with the Windows Vista operating *system, a window (not shown) may appear with the title "User Account Control". It will say "An Unidentified Program Wants to Access Your Computer", if this window appears you should click "Allow".* 

While the software is being removed you will see the following window

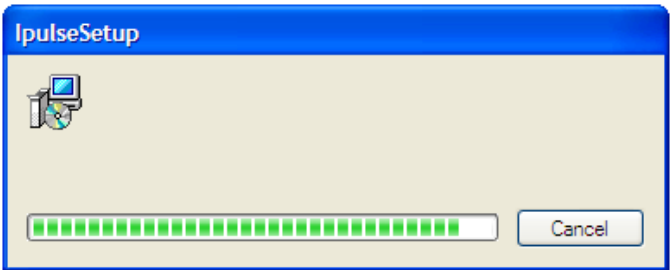

Wait till the above window goes away. At this point the iPulse® Manager Software will have been removed from your computer. You can now proceed with the software installation.

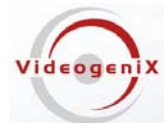

#### **iPulse® Manager Software installation Guide**

After you have fully removed any pre-existing installations of iPulse® Manager (see section "Removing iPulse Software" from your system), insert the CDROM that came with your iPulse® device into the hard drive of the networked computer that will run the IPulse® Manager Software (computer must be on the same network with the video cameras)

If the installation file doesn't launch automatically, Double click on "**setup.msi**" file in the root directory of the supplied CDROM. A window pops up saying "Welcome to the Ipulse Setup Wizard", click the box that says "**Next >**", if you accept the registration statement.

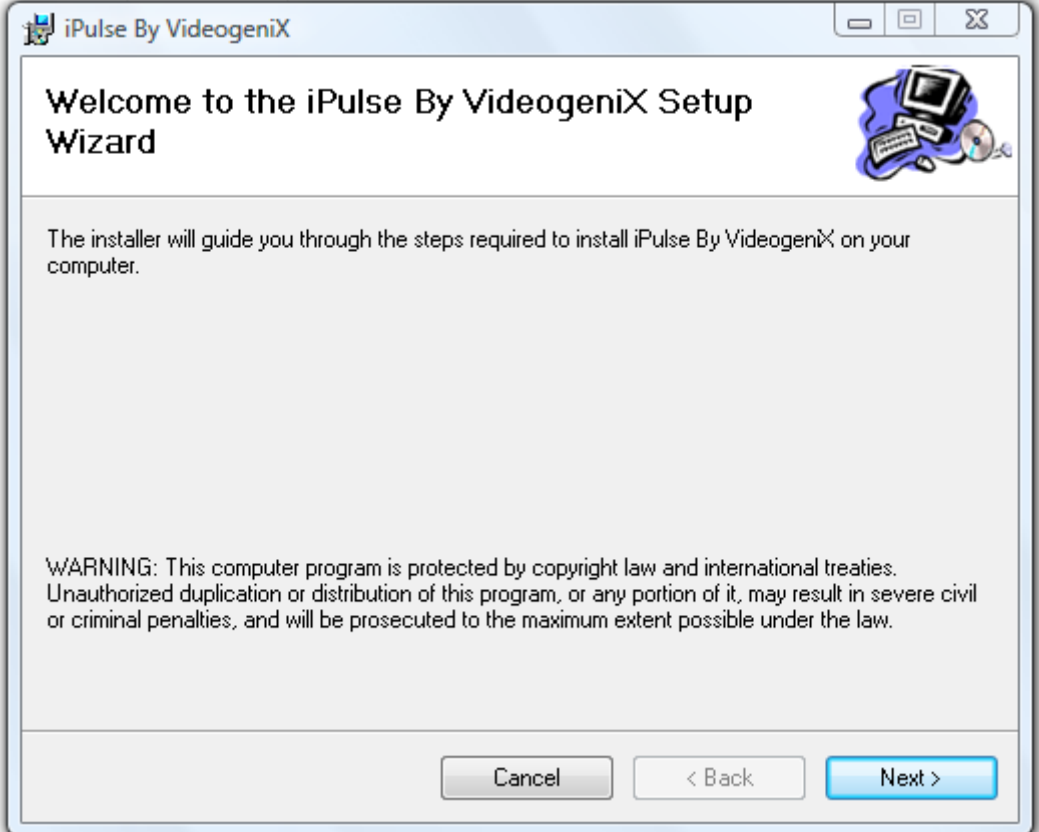

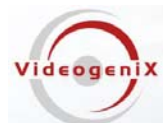

A Window pops up that says "Select Installation Folder", if the radio button "just me" is selected, change it to the radio button "**Everyone**", as shown below

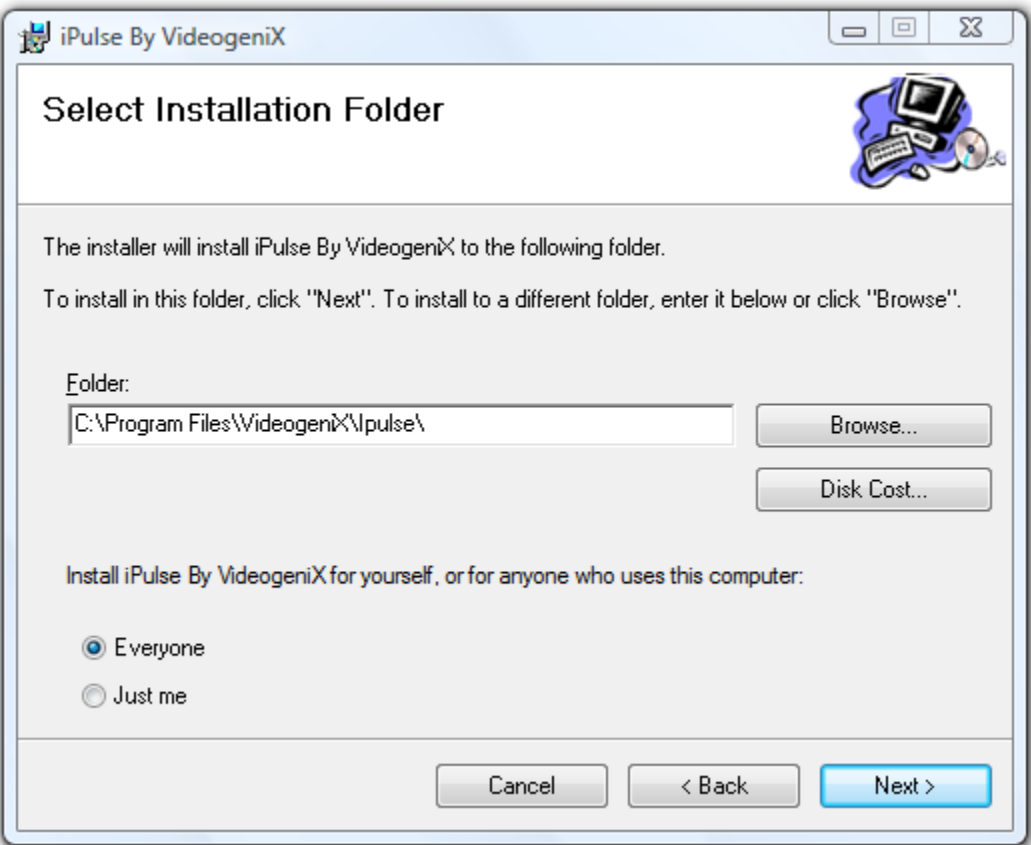

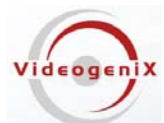

A window will appear that says, "Confirm Installation", Click "**Next >**" to confirm the installation!

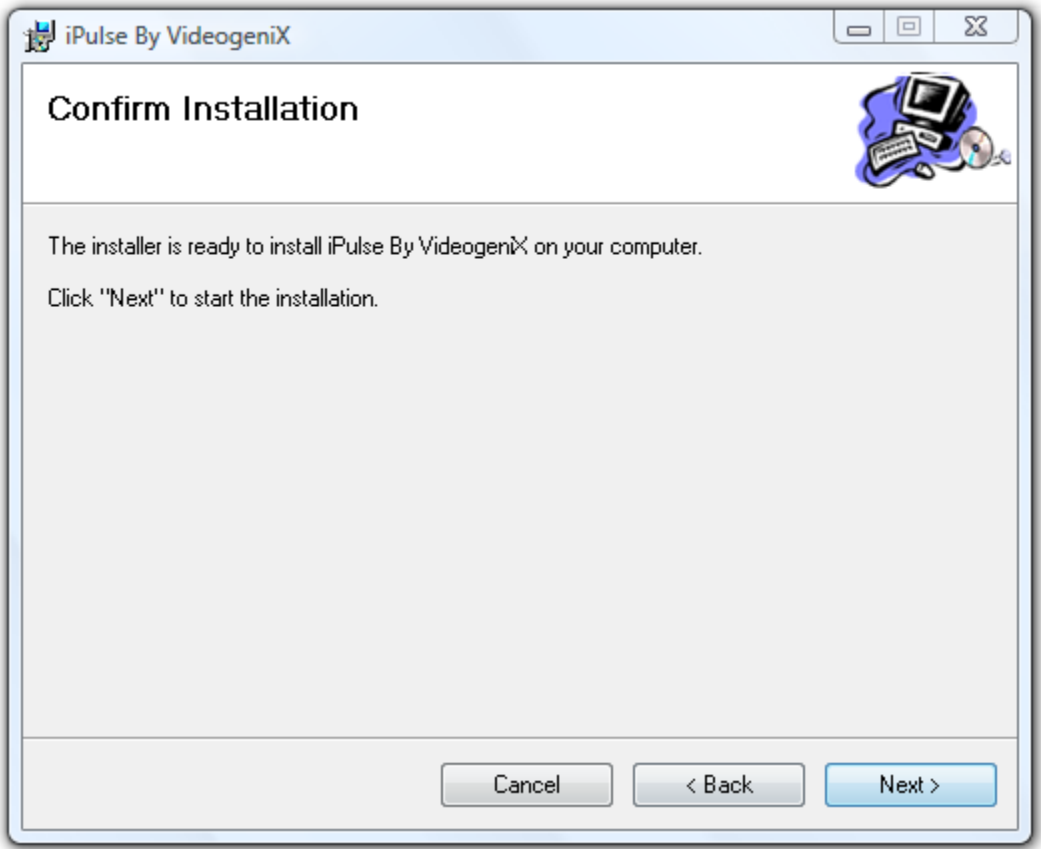

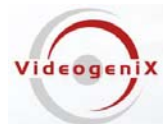

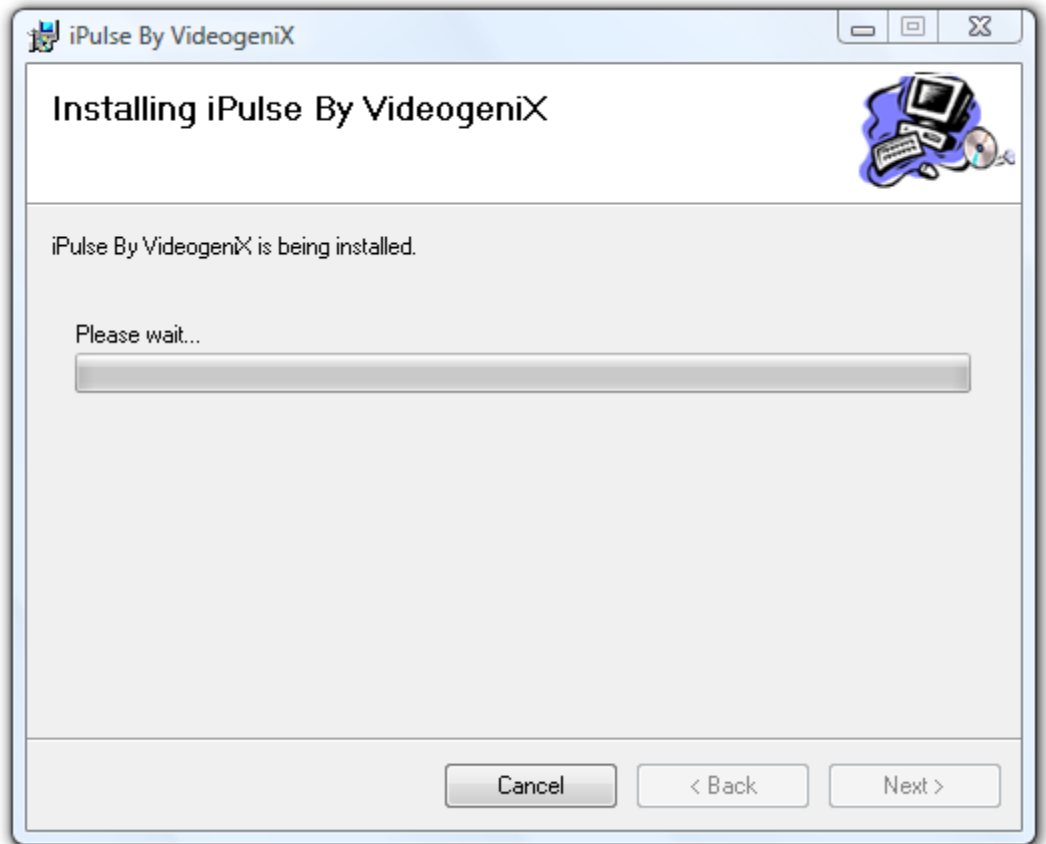

*Following the above window if you are installing the iPulse® application from a computer with the Windows Vista operating system, a window (not shown) may appear with the title "User Account Control". It will say "An Unidentified Program Wants to Access Your Computer", if this window appears you should click the "Allow" option.* 

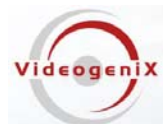

Once installation completes the final window "Installation Complete" is launched, Click "**Close**" to complete the installation process.

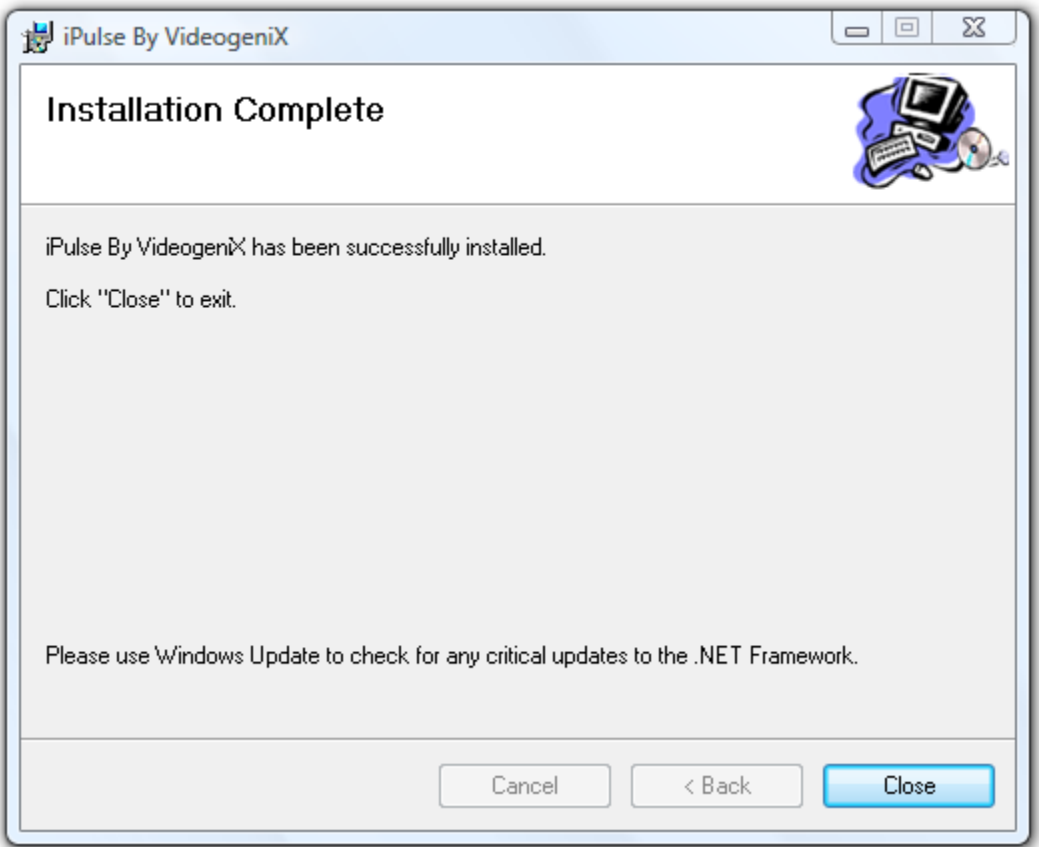

## Older machines may require downloading Microsoft Dot Net

If you are on an older windows machine that does not have a current version of Microsoft's Dot Net libraries, you may get a message from Windows requiring you to download the latest version of Microsoft .Net. At this point you will have log on to Microsoft at:

<http://msdn.microsoft.com/en-us/netframework/default.aspx>

And download the latest version of Microsoft's .Net libraries. After doing this double click on the downloaded files to install .Net. Once this has completed reboot your computer.

## Create an Exception for iPulse Software from Windows Firewall

Select "**Control Panel**" from the start Menu

Select "**Windows Firewall**"

Click on "**Allow a program through the Windows Firewall**"

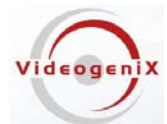

Click on "**continue**" if asked are you sure you want to do this or the "User Account Control" window appears

Under the "**exceptions**" tab on the "Windows Firewall Settingsl" menu, click the "**Add Program …"** Button

Click on the "**Browse …"** button

Browse to the installation directory for the iPulse software. Unless you changed this directory for the installation you should browse to "**C:\\Program Files\Videogenix\iPulse**"

#### Select "**iPulseConfigurator.exe**"

Click "**OK**"

Click "**OK**"

Exit the "Windows Firewall Settings"

Exit the "Windows Firewall"

## Start the iPulse Configuration Tool, "iPulseConfigurator.exe"

(For the following steps, you may get a message that says ".NET Framework" needs to be upgraded, In this case follow the instructions and upgrade ".NET" before continuing)

Restart your computer and the centralized iPulse control service launches automatically. You will see the iPulse® configurator application on the users startup menu under the "All Programs" option. The name of the iPulse® configuration program is "iPulseConfiguratore.exe".

The application is also installed on the user's desktop and may be launched by clicking the iPulse desktop Icon shown below:

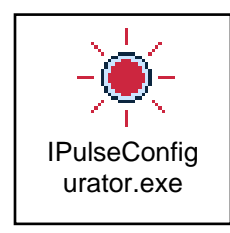

Once launched the iPulse Configuration application resides in the users "control tray" on the bottom right hand side of the screen. If the iPulse application is enabled the "**Sunburst**" Icon will blink. If the application is disabled the icon stays solid. The user can then program iPulse® devices by using the mouse button and right clicking on this icon in the users tray.

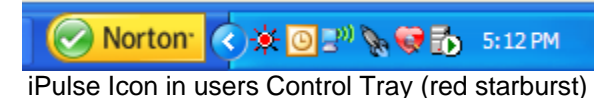

4/30/2008 10

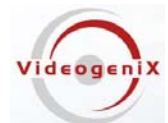

You are now ready to run the iPulse Configuration Software. For usage information refer to application users document "IpulseSoftwareUsersGuide.pdf" which is document #040-00004-001. After successful installation the user's guide and operations guide can be found on your computer in the following directory:

"**C:\Program Files\Videogenix\iPulse\Ipulse\_Software\_User\_s Guide.pdf**" is the application manual used to configure iPulse devices from the computer. It describes installing the iPulse devices to work with your cameras or other devices.

If you ever want to run the iPulse software directly, browse to the iPulse installation Directory, "**C:/Program Files/Videogenix/Ipulse",** and double click on the file "**iPulseConfiguratore.exe**". This will force the configuration application to launch manually.

For Technical assistance call VideogeniX technical support at 617 731-5550.